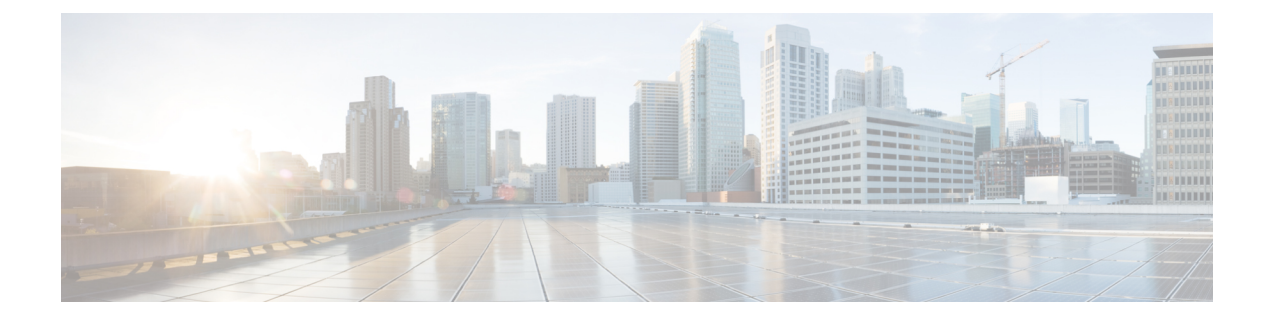

## **Configuring Multi-Tier Application with Service Graph**

- About Multi-Tier [Application](#page-0-0) with Service Graph, on page 1
- Creating a Multi-Tier [Application](#page-0-1) Profile Using the GUI, on page 1

## <span id="page-0-0"></span>**About Multi-Tier Application with Service Graph**

The Multi-Tier Application with Service Graph Quick Start dialog provides a consolidated method of configuring service graph components such as bridge domains, EPGs, VRFs, services, and contracts. As opposed to configuring each object in different locations in the Cisco APIC, the Quick Start dialog gathers the necessary configurations and combines them into a simple, organized step-by-step process.

## <span id="page-0-1"></span>**Creating a Multi-Tier Application Profile Using the GUI**

## **Before you begin**

Configure the following objects before or, if available, while performing the procedure:

- **Tenants:** Configure at least one tenant before performing the procedure.
- **VMM Domain Profile:** If you will use virtual service devices, configure a Virtual Machine Manager (VMM) domain profile and a VM in the Layer 4 to Layer 7 device cluster (on which the device is hosted).
- **External Routed Network:** If you will connect a service device to an external routed network, configure a Layer 3 outside (L3Out) network.
- **Step 1** Access the Quick Start **Multi-Tier Application** dialog:
	- a) On the menu bar, click **Tenant** > **All Tenants**.
	- b) In the All Tenants Work pane, double-click the tenant's name.
	- c) In the Navigation pane, choose **Tenant** *tenant\_name* > **Quick Start** > **Multi-tier Application**.
	- d) In the work pane, click **Configure Multi-tier Application**. The **Create Application Profile** dialog appears.
	- e) Click **Start**.
- **Step 2** In the **STEP** 2 > **EPGs** dialog, configure the basics of the profile and design your Bridge Domain and EPGs:
	- a) In the **Application Profile** field, enter a unique name for the profile.
	- b) (Optional) If one or more devices in this profile are to be virtual, choose a Virtual Machine Manager (VMM) domain profile from the **VMM Domain Profile** drop-down list.
		- A VMM domain profile must be created (**Virtual Networking** > **VMM Domains**) prior to attempting this step in order for it to appear and be selected in the **VMM Domain Profile** drop-down list. **Note**
	- c) (Optional) If the consumer or provider EPG belongs to an external routed network, choose the network from the drop-down list for the **Consumer L3 Outside** and/or the **Provider L3 Outside** field(s).
		- An external routed network must be created (**Tenants** > *tenant* > **Networking** > **External Routed Networks**) prior to attempting this step in order for it to appear and be selected in the **L3 Outside** drop-down lists. **Note**
	- d) For the Bridge Domain buttons, determine if the EPG gateway IP address will be a single shared subnet or will be configured per EPG.

If you chose **Shared**, the **Shared Gateway IP** field appears. If you chose **Per EPG**, continue with step f.

- e) If you chose **Shared** from the **Bridge Domain** buttons, enter the IPv4 address of the gateway to be shared by the EPGs in the **Shared Gateway IP** field.
- f) In the Application Tiers (EPGs) **Name** field, enter a name for the EPG.
- g) If you chose **Per EPG** from the **Bridge Domain** buttons, enter the IPv4 address of the gateway to be used by the EPG. If you chose **Shared** from the **Bridge Domain** buttons, the IP address that you entered in the **Shared Gateway IP** field is displayed.
- h) (Optional) Click **+** to add another EPG and configure the EPG according to step g. Repeat this step if a third EPG is required.
- i) Click **Next**.
- **Step 3** In the **STEP 3 > Services** dialog, optionally configure the inclusion of services adjacent to your EPGs:
	- a) (Optional) Put a check in the **Share same device** box to share the firewall or load balancer devices across all EPGs.
	- b) (Optional) Between each EPG, select the firewall (**FW**) or load balancer (**ADC**) device to include in this profile.
	- c) (Optional) If you add more than one device between an EPG, click **< Toggle >** to reposition the devices.
	- d) Click **Next**.
- **Step 4** (Firewall and Load Balancer) In the **STEP** 4 > dialog and the Firewall or Load Balancer Configuration section, configure service devices:
	- a) For the **Device Type** buttons, choose **Physical** or **Virtual**.
	- b) If you chose **Physical** for the **Device Type**, choose a domain from the **Physical Domain** drop-down list. If you chose **Virtul** for the **Device Type**, choose a domain from the **VMM Domain** drop-down list and the virtual machine (VM) on which the device is hosted from the **Device 1 VM** drop-down list.
	- c) For the **Node Type** buttons, chhoose **One-Arm** or **Two-Arm**. This determines if the device has only a consumer connector (one-arm) or consumer and provider connectors (two-arm).
	- d) For the **View** buttons, choose**Single Node** or **HA Node**. If you chose **HA Node**, a second interface (physical devices) or a second VNIC (virtual devices) is included in the connector configuration. for virtual devices, you must also choose a second virtual machine.
- **Step 5** (Firewall only) In the **STEP 4**  $>$  dialog and the Consumer and Provider section, configure the firewall consumer and provider connectors:
	- a) In the **IP** field, for a physical device, enter the consumer/provider interface IPaddress of the Layer 4 to Layer 7 policy based redirect policy for firewall devices. For a virtual device, enter the consumer/provider interface IP address.
	- b) In the **MAC** field, enter MAC address of the LLayer 4 to Layer 7 policy based redirect policy for firewall devices.

Ш

- c) In the **Gateway IP** field, enter the route gateway IP address.
- d) For a physical device, in the **Device 1 Interface** drop-down list, choose an interface. For a virtual device, in the **Device 1 VNIC** drop-down list, choose a vNIC. If you chose **HA Node** for from the **View** buttons, you must choose a second vNIC in the **Device 2 VNIC** drop-down list.
- e) (Physical device only) In the **Encap** field, enter the port encapsulation for the interface.
- **Step 6** (Load Balancer only) In the **STEP 4 >** dialog and the Consumer and Provider section, configure load balancer consumer and provider connectors:
	- a) In the **Gateway IP** field, enter the route gateway IP address.
	- b) For a physical device, in the **Device 1 Interface** drop-down list, choose an interface. For a virtual device, in the **Device 1 VNIC** drop-down list, choose a vNIC. If you chose **HA Node** for from the **View** buttons, you must choose a second vNIC in the **Device 2 VNIC** drop-down list.
	- c) (Physical device only) In the **Encap** field, enter the port encapsulation for the interface.
	- d) Leave the check in the **L3 Destination (VIP)** box to terminate L3 traffic on the connector. Remove the check if the connector is not an L3 destination.

The default for this parameter is enabled (checked). However, thissetting is not considered if policy-based redirect is configured on the interface. **Note**

- **Step 7** If you have any additional devices to configure, click **Next** and repeat steps 4 through 6 for each device.
- **Step 8** Click **Finish**.

L

**Configuring Multi-Tier Application with Service Graph**